# **Student's Guide for Accessing DegreeWorks**

DegreeWorks is a Web-based tool for students to monitor their academic progress toward program completion. DegreeWorks allows students and their advisors to plan future academic course work. Access using **Mozilla Firefox browser**, click the Single Sign On link located on the college's homepage.

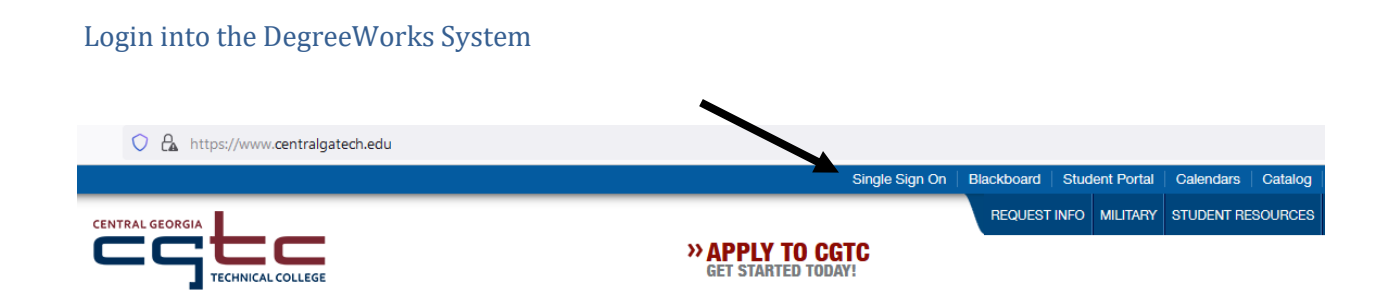

Once you have logged into the Single Sign On, Click the DegreeWorks tile (SHOWN BELOW).

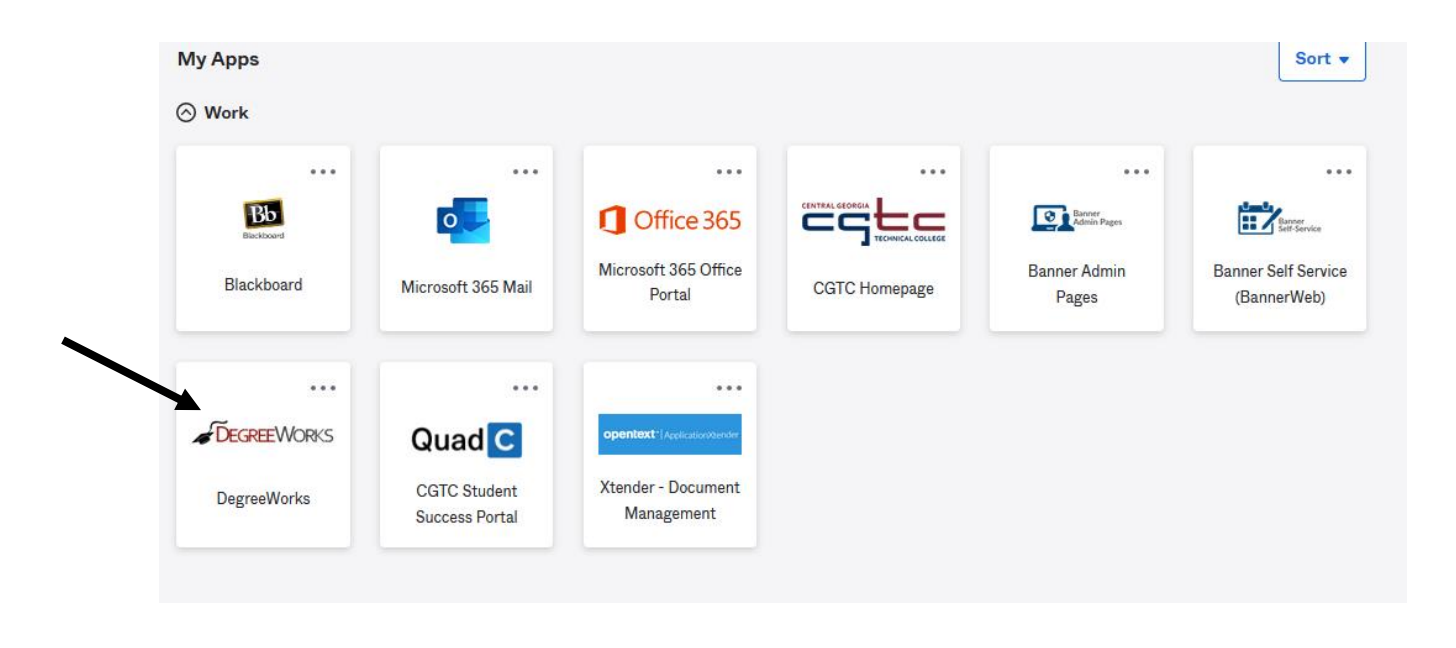

Enter Student ID and press Enter.

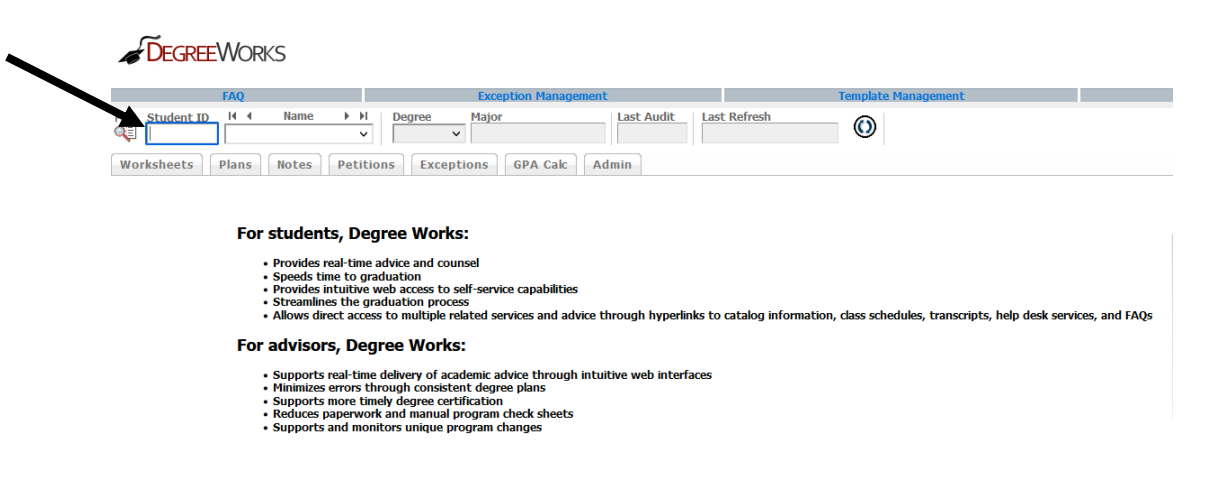

# **DegreeWorks Student Report Navigation**

• The Student information will automatically display the student's current program of study.

#### **Degree Audit**

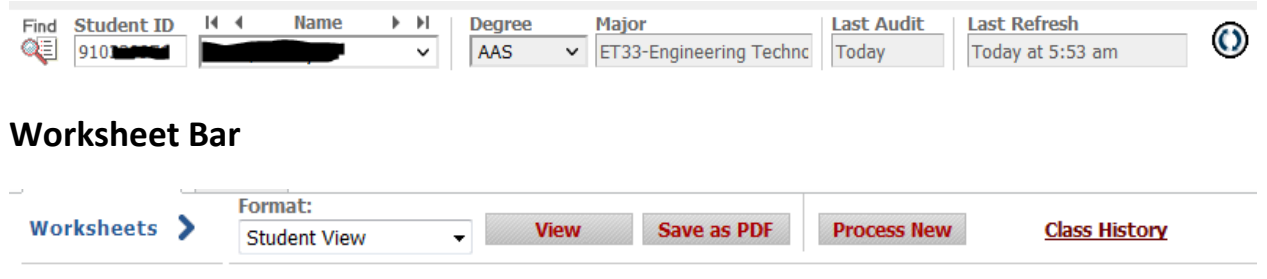

- **Format**: The student view is the default view of the audit.
- **Save as PDF**: Will allow you to either save or print the audit while retaining the formatting.
- **Process New**: This will run a new audit and apply the information that was recently refreshed to the student's declared program. **Always** click this button the first time you bring up the audit information to ensure everything is current.

#### **The Worksheet – Student View**

The student view is the typical display format which shows all of the requirements and applies the courses the student has taken in the most advantageous manner.

• **Legend**: Displays an interpretation of the most commonly used symbols in the audit.

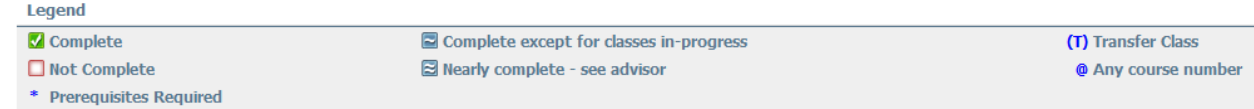

• **Student View Section**: Presents the basic student information as well as the advisor assigned to the student in Banner. Student and advisor names are hyperlinked, emails can be sent directly from this page. The overall GPA is extracted from Banner.

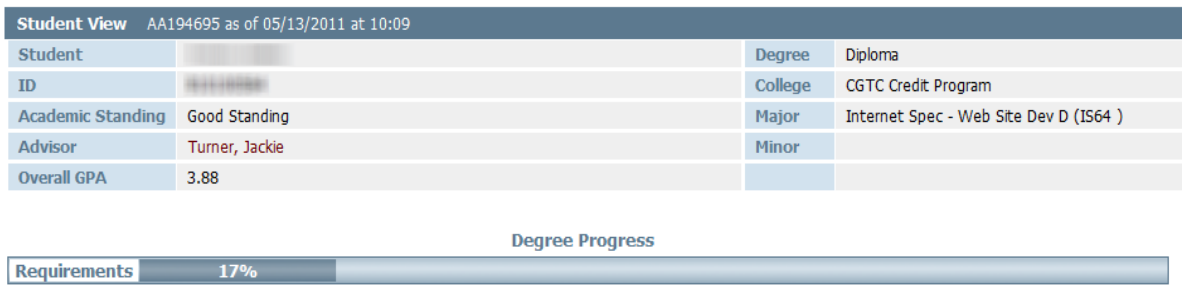

- **Degree Progress Bar**: The total presented by the bar is based on the number of completed and in-progress courses counted in the audit. Use this graph as a guide, but do not consider it the final word.
- **Requirement Section**: Presents all requirements for General Education and declared major. In the section header, the area and Academic Year are displayed. Completed requirements are noted with a green box and checkmark, in-progress with a blue box and a single tilde, and still needed by a red, empty box.

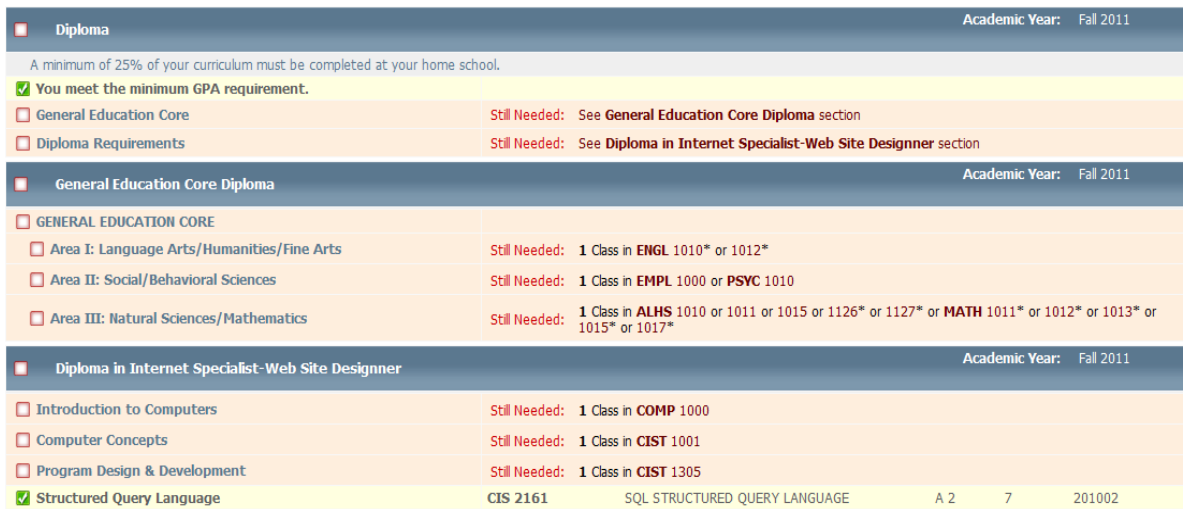

• **Courses Not Applied to Program of Study**: Presents all courses successfully completed or in progress that were not used in the completion of the declared program of study.

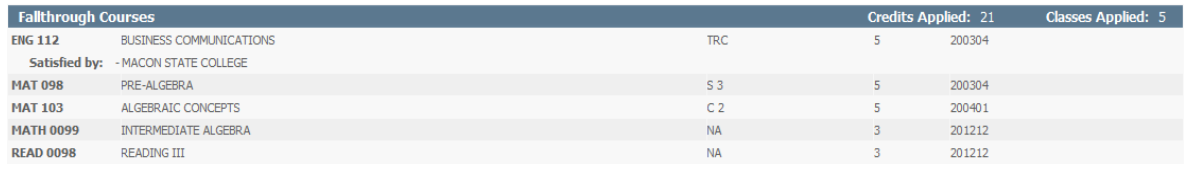

• **Insufficient**: Courses in which a student does not earn the minimum required grade.

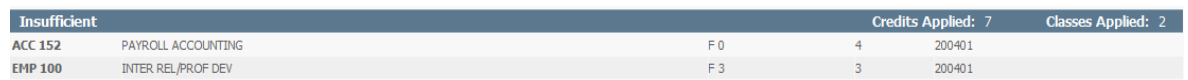

• **In-progress**: The courses the student is currently enrolled in are listed here. The courses also

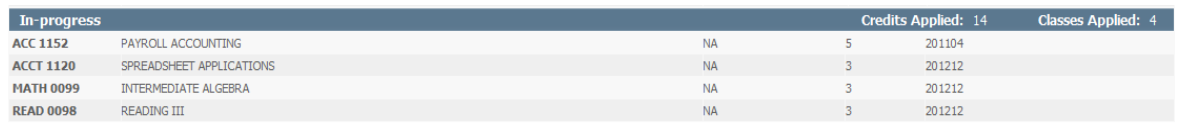

display in the audit.

• **Disclaimer**: This language will show at the bottom of most screens and is intended to counsel users of the limits of the information presented here and the sources that can provide official confirmation.

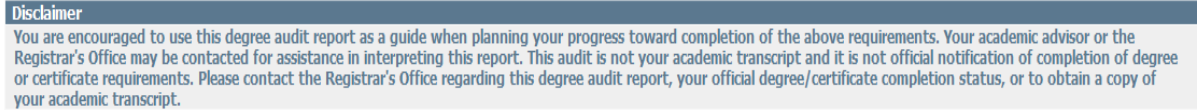

### **What-If Scenarios**

If the student is considering other degrees, diplomas, or technical certificates the What-If function will display the courses the student has taken and where they apply into a new program of study. Because the system starts with a blank slate, you must select degree, diploma, or technical certificates. Current program declaration does not feed over from the audit worksheet.

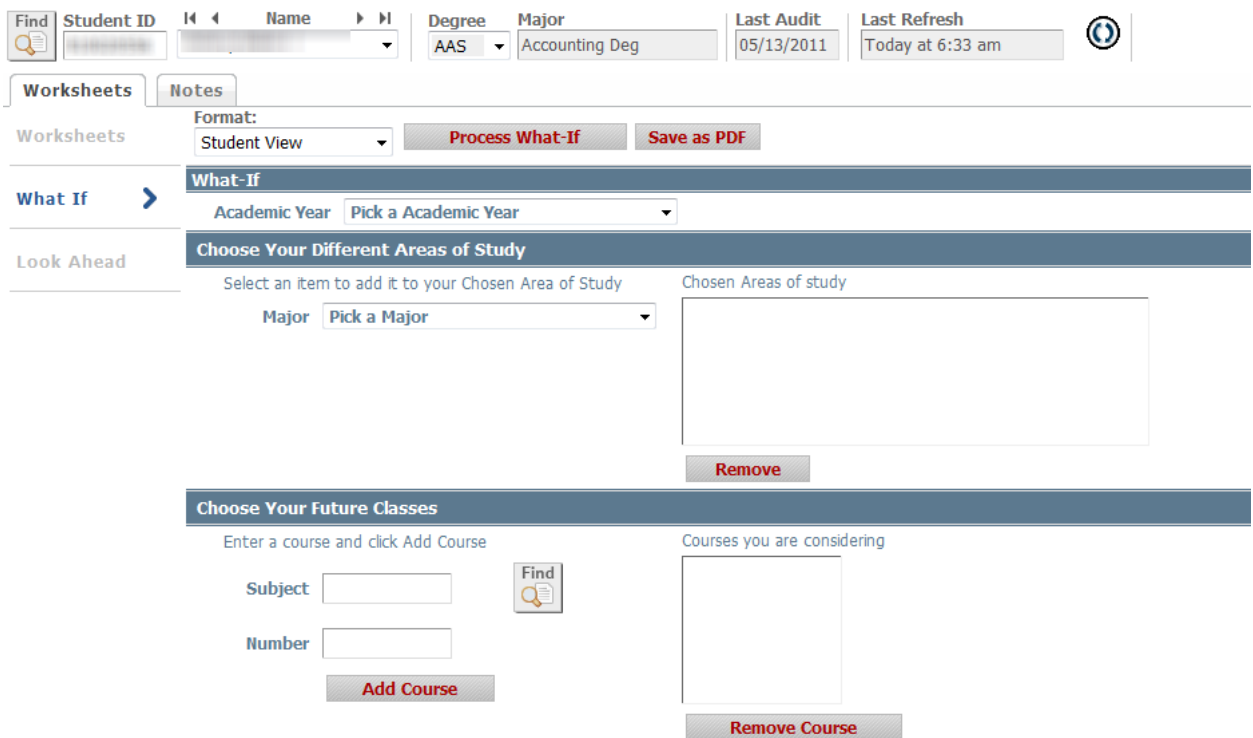

- Click What-IF
- Select the Academic Year
- Select the Major
- Click the Process What-If button

#### **Notes**

The note section is located near the bottom of the Degree Audit. Information that advisors need to convey to student will be located here. Students should check the note section for advisement information.

#### **To View an added note**

- Click the Worksheets tab
- Click Process New
- Scroll to the bottom of the Degree Audit and view the note.

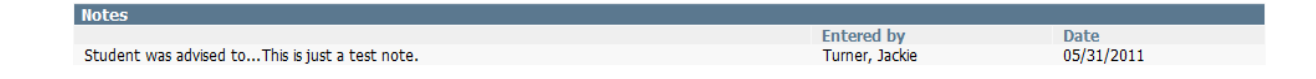

# **FAQ – Frequently Asked Questions**

The Frequently Asked Questions and Help Guide link is located at the top left section of the degree screen.

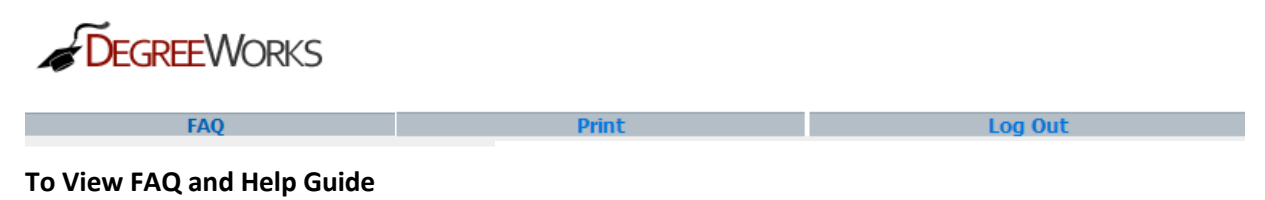

- Click FAQ link
- Open DegreeWorksFAQ PDF document